# **Material für logischen Beileger erstellen, ändern und löschen**

In der Material-Übersichtstabelle für logische Beileger stehen Ihnen folgende Aktionen zur Verfügung, um ein Material für logische Beileger neu zu erstellen, zu bearbeiten oder zu löschen:

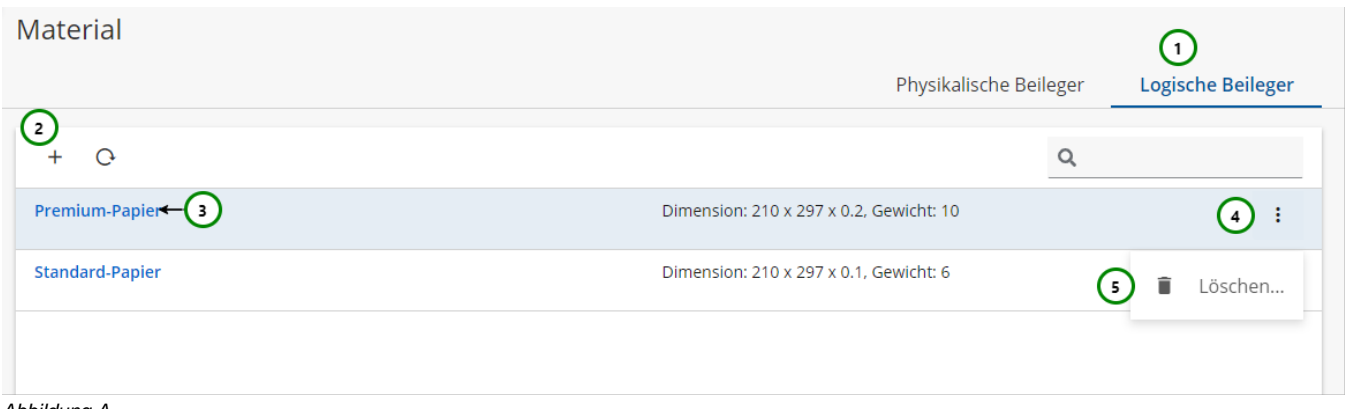

Abbildung A

Falls Sie sich noch nicht mit Materialien für logische Beileger vertraut gemacht haben, lesen Sie bitte zuerst diesen [Abschnitt.](https://documentation.profiforms.de/doc/pages/viewpage.action?pageId=2457702) Mit Hilfe von Abb. A (5) können Sie die Materialliste durchsuchen. Ausführliche Informationen zur Suchfunktion finden Sie [hier](https://documentation.profiforms.de/doc/display/RS/Suchfunktion).

### **Material erstellen und ändern**

Wechseln Sie auf den Reiter für Logische Beileger Abb. A (1).

Um ein neues Material für einen physikalischen Beileger zu **+ erstellen** , klicken Sie bitte auf (2) .

Um das Material für einen physikalischen Beileger zu **ändern**, wählen Sie das Material, das Sie ändern möchten aus und klicken Sie auf dessen Namen (3).

 $-<sub>0</sub>$ 

 $\bullet$ 

Handbuch

In beiden Fällen öffnet sich folgende Seite:

## docxworld<sup>24</sup>

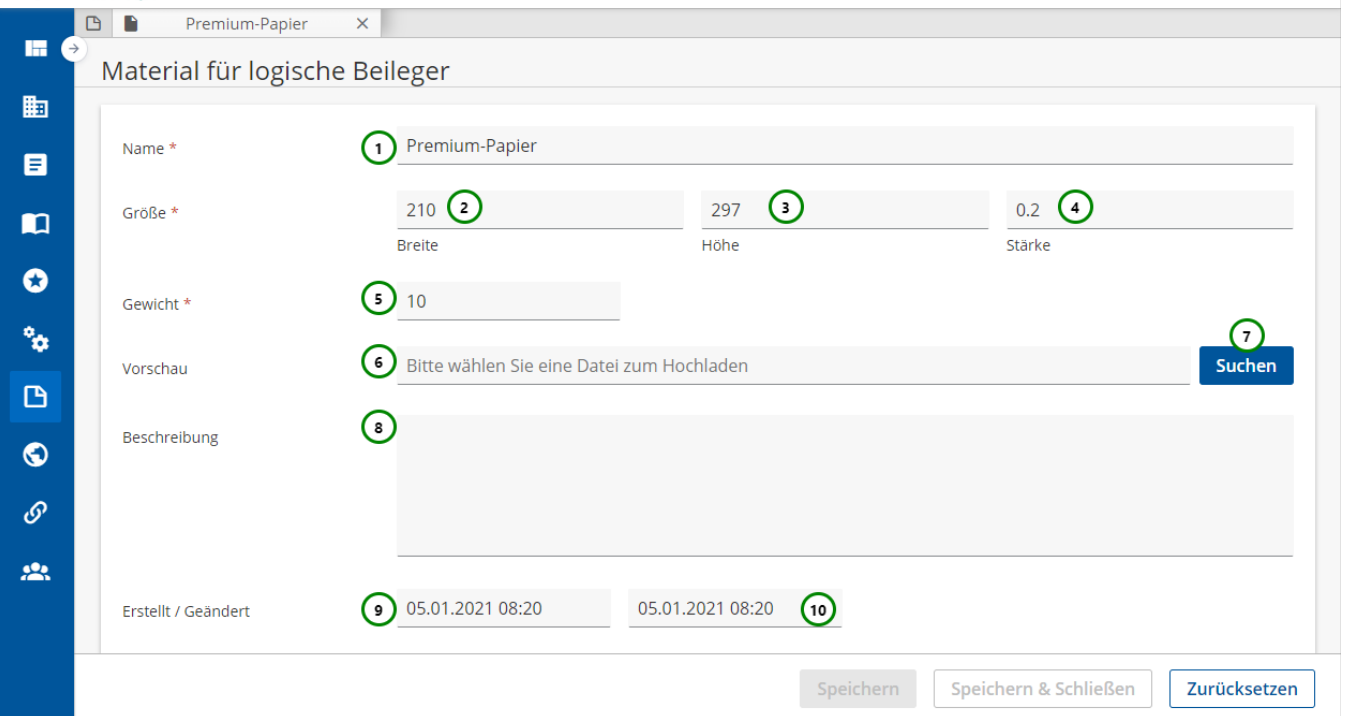

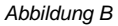

Logische Beileger werden zwar direkt mit den anderen Dokumenten mit gedruckt (im Gegensatz zu physikalischen Beilegern), es ist allerdings auch möglich, logische Beileger auf anderem Papier drucken zu lassen wie die restlichen Dokumente (Wenn das Transaktions-Formular dies erlaubt, lesen Sie hierzu die [Definition logischer Beileger.](https://documentation.profiforms.de/doc/display/RS/Logische+Beileger)). Deshalb müssen auch bei logischen Beilegern Dimensionen und Eigenschaften angegeben werden, um in diesem Fall die Eigenschaften des Beilegers für Druck und Versand berechnen zu können (Porto, Umschlaggröße etc.). Auch, ob ein optionaler Beileger noch beigelegt wird, wird durch diese Angaben bestimmt. Lesen Sie dazu den Abschnitt über [Materialen](https://documentation.profiforms.de/doc/pages/viewpage.action?pageId=2457702)  [logischer Beileger.](https://documentation.profiforms.de/doc/pages/viewpage.action?pageId=2457702)

#### **Sie müssen dem Material:**

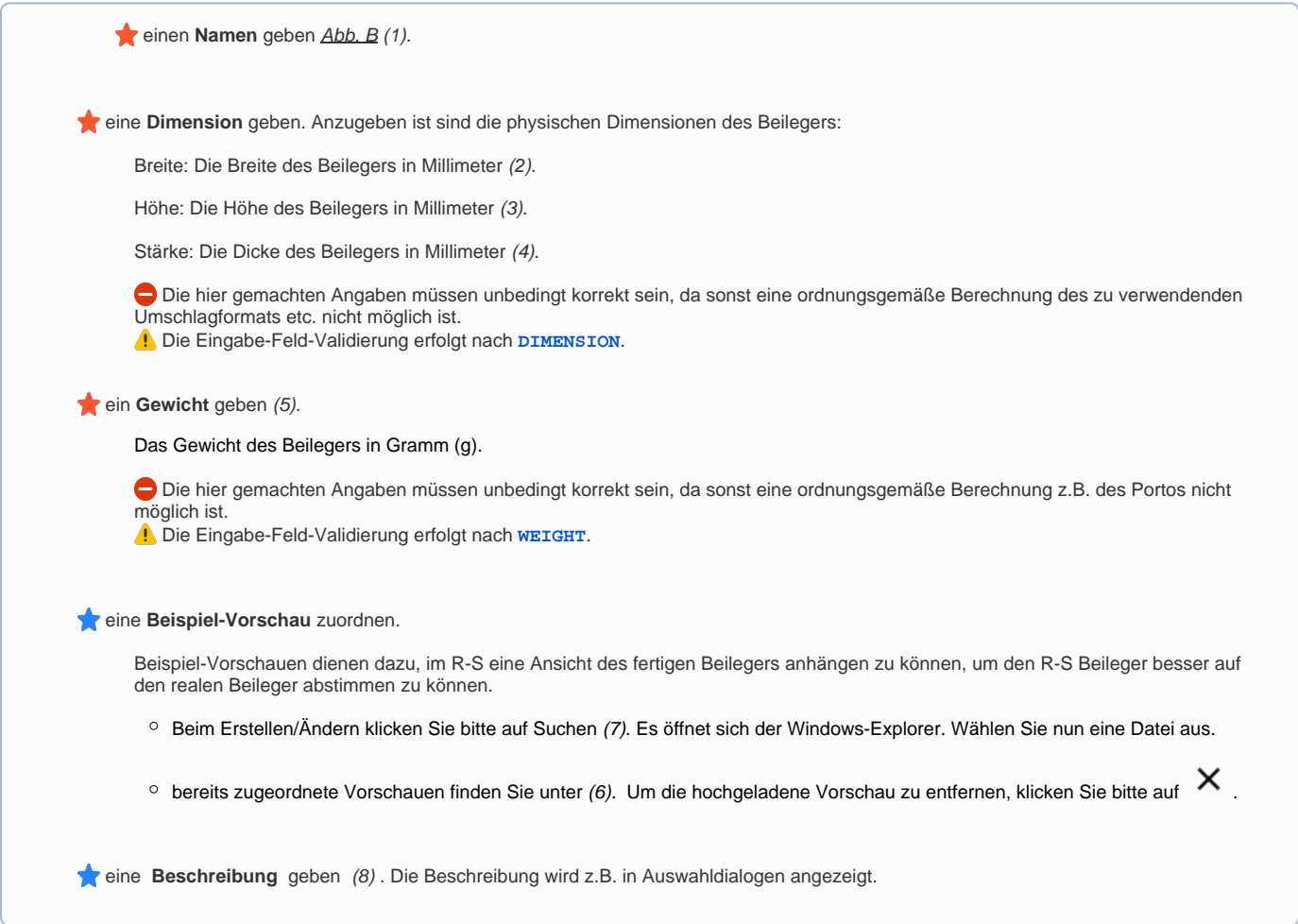

Um die gemachten Änderungen anzunehmen und das Material zu speichern, klicken Sie auf Speichern. Um die Änderungen zu verwerfen, klicken Sie auf Zurücksetzen oder Schließen Sie den Tab.

### **Material löschen**

Um ein Material für einen logischen Beileger zu löschen, wählen Sie bitte das Material, das Sie löschen möchten, öffnen Sie dessen<sup>7</sup> Kontextmenü A

 $\underline{bb}$ . A (4) und wählen Sie anschließend  $\blacksquare$  Löschen (5). Folgender Dialog öffnet sich:

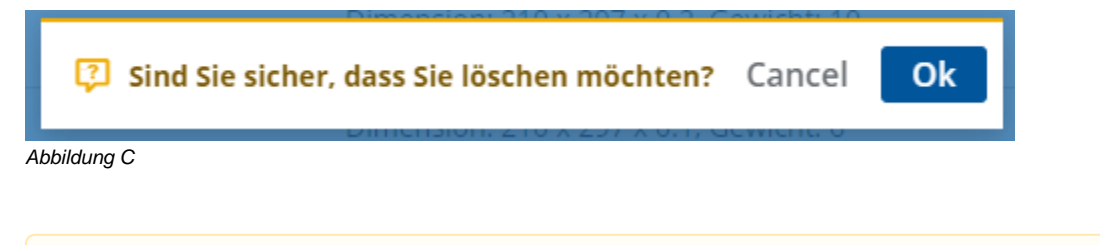

Beachten Sie, dass die Verweise aller Ressourcen innerhalb von Schema- und Bibliotheks-Versionen, die den Beileger nutzen, ungültig Λ werden. Kontrollieren Sie deshalb vorher, ob Sie den Beileger wirklich löschen wollen.

Klicken Sie auf Ok, um das Löschen zu bestätigen, oder auf Cancel, um das Löschen abzubrechen.